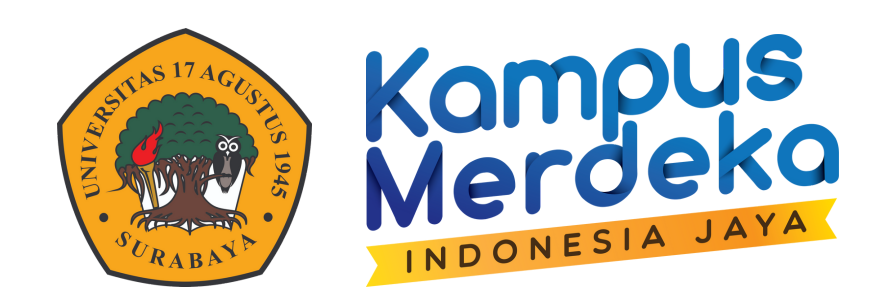

# **KONSULTASI** PERWALIAN

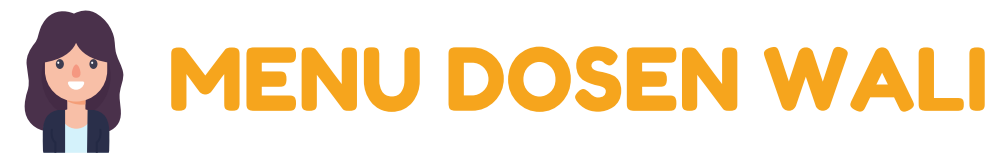

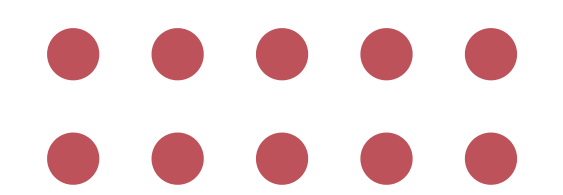

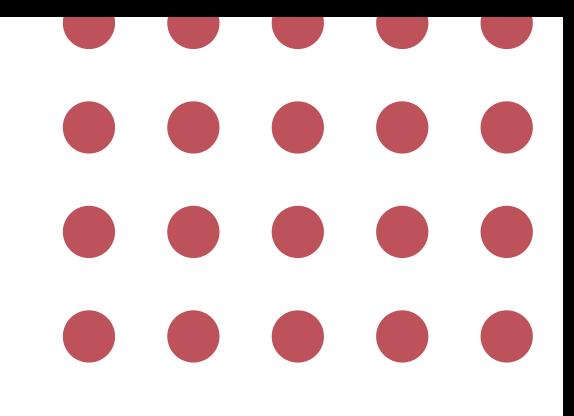

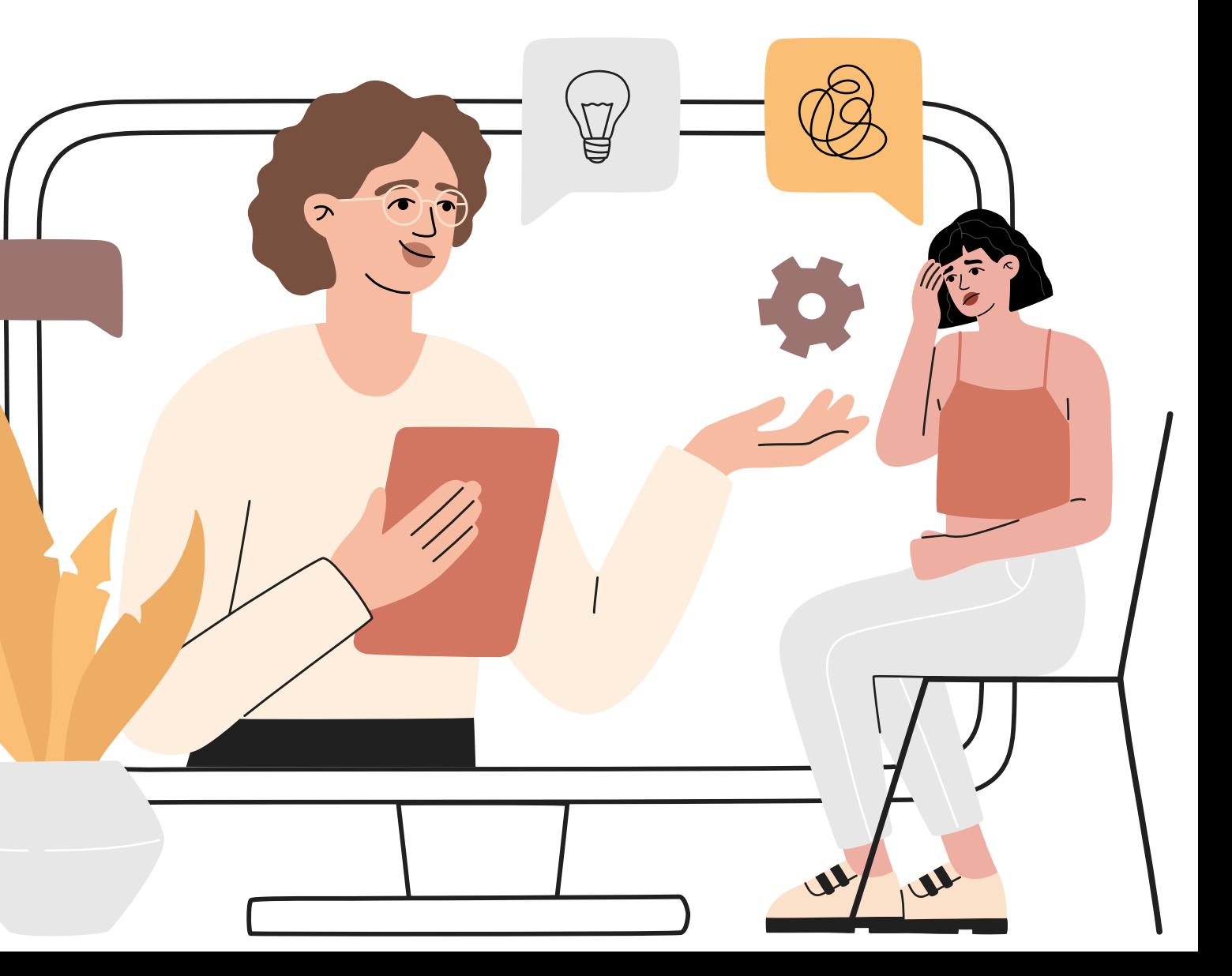

### **Klik Menu Dosen Wali**

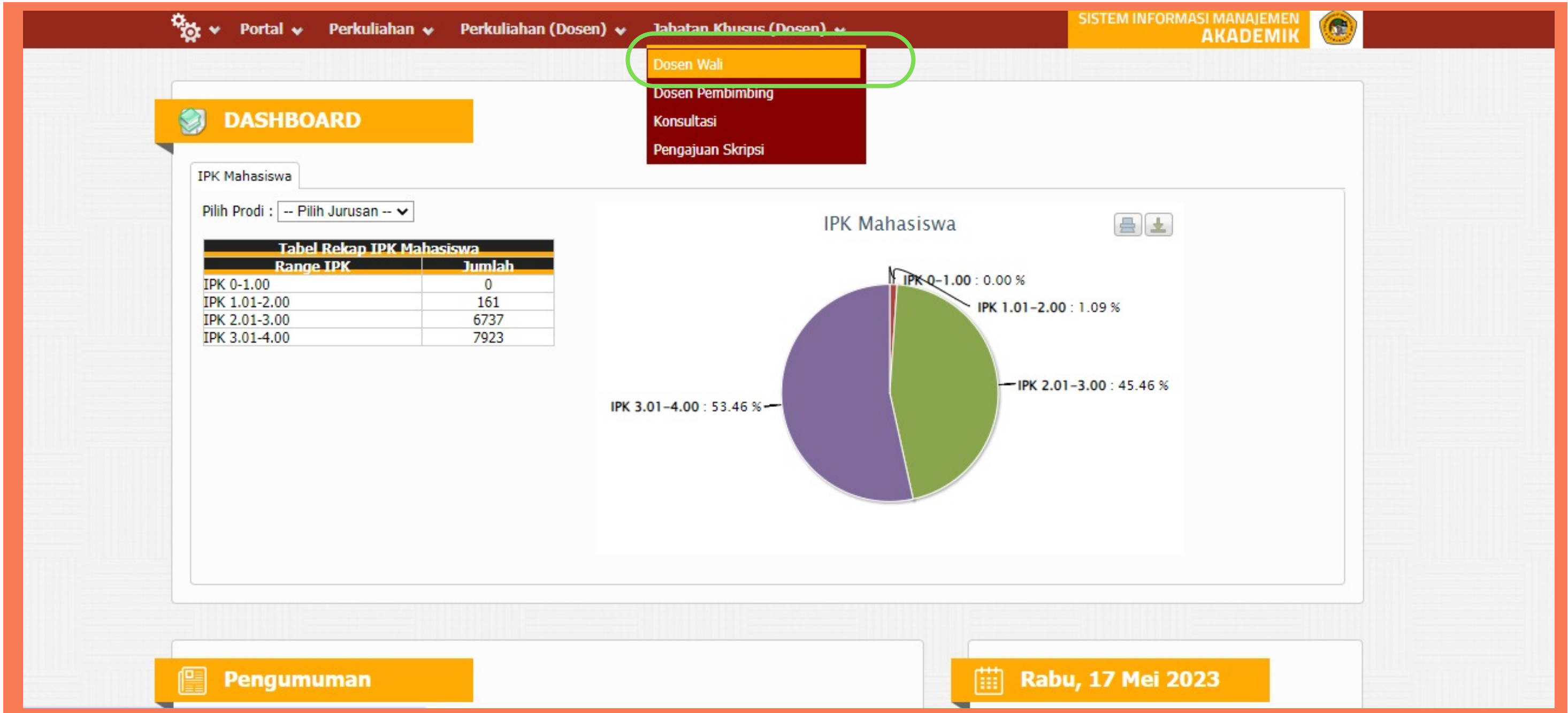

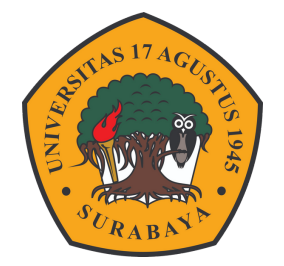

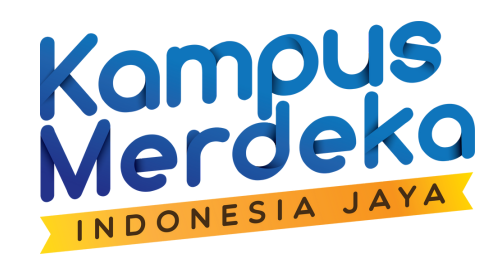

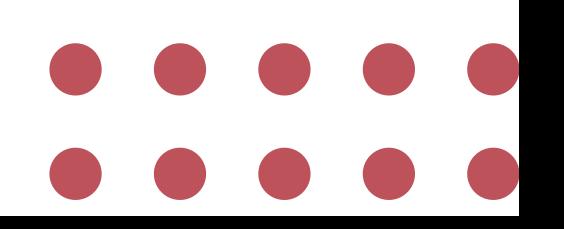

2

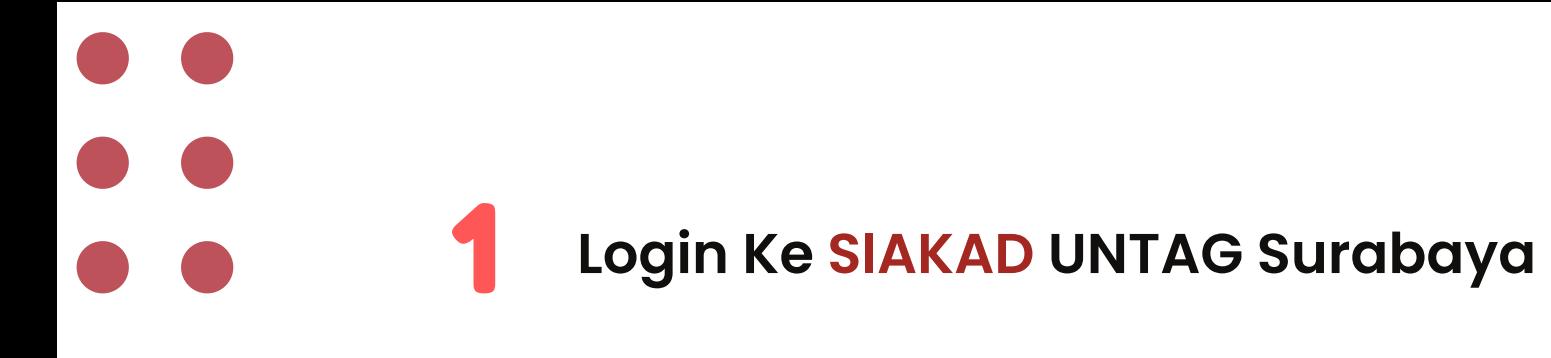

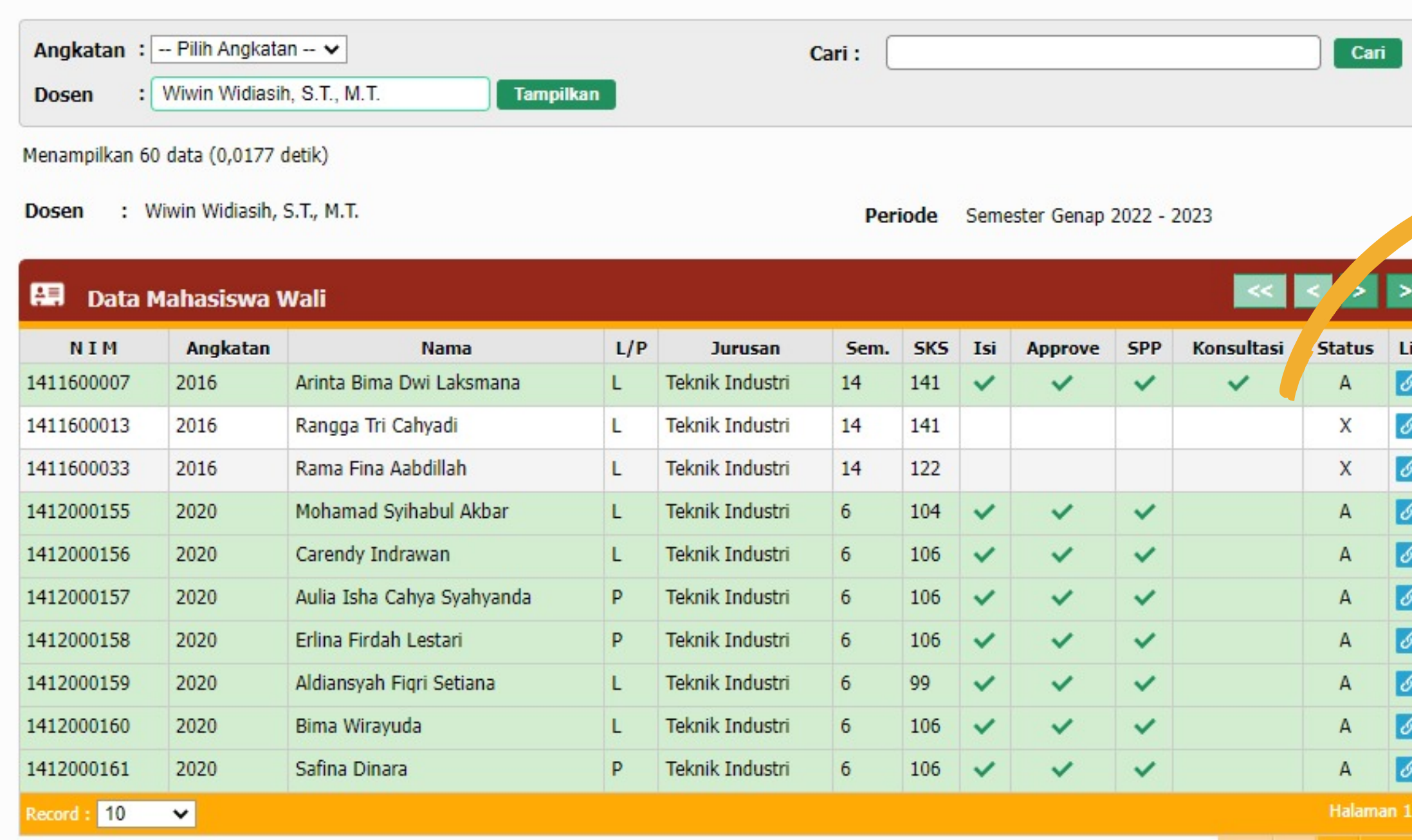

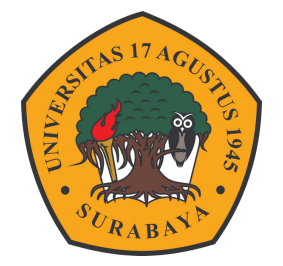

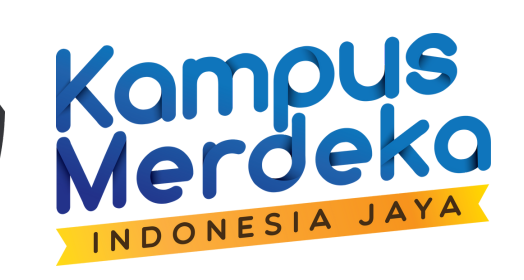

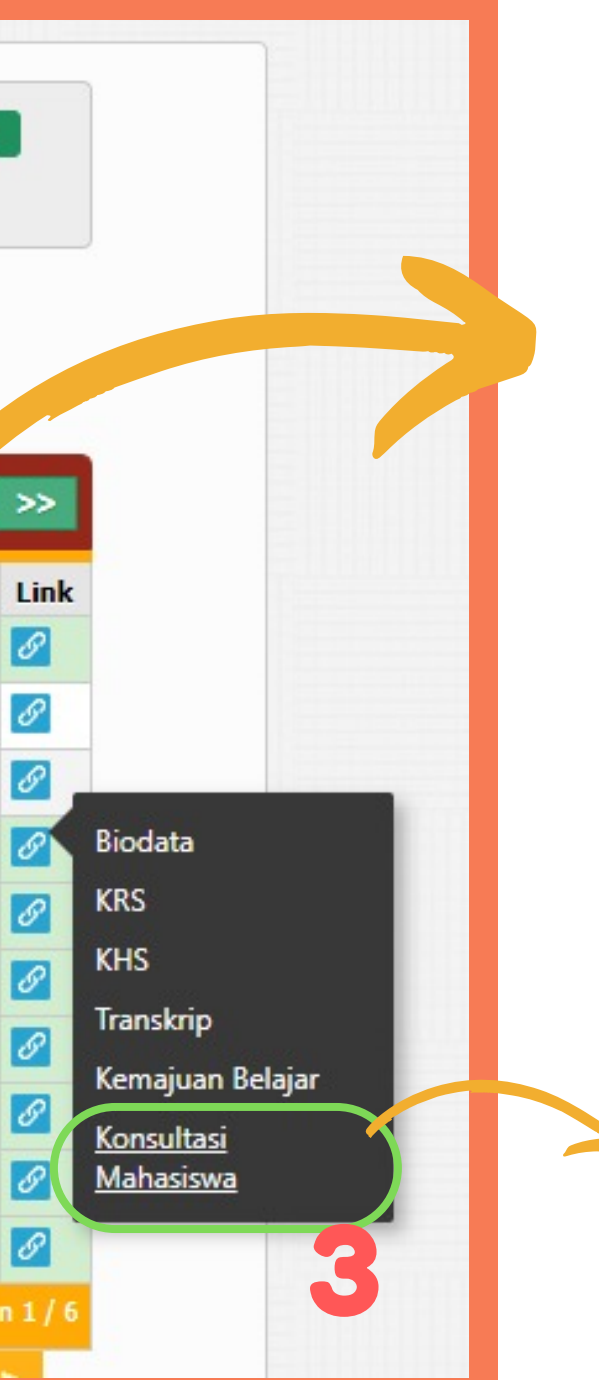

**Klik Konsultasi Mahasiswa**

### **Kolom Cheklist Konsultasi**

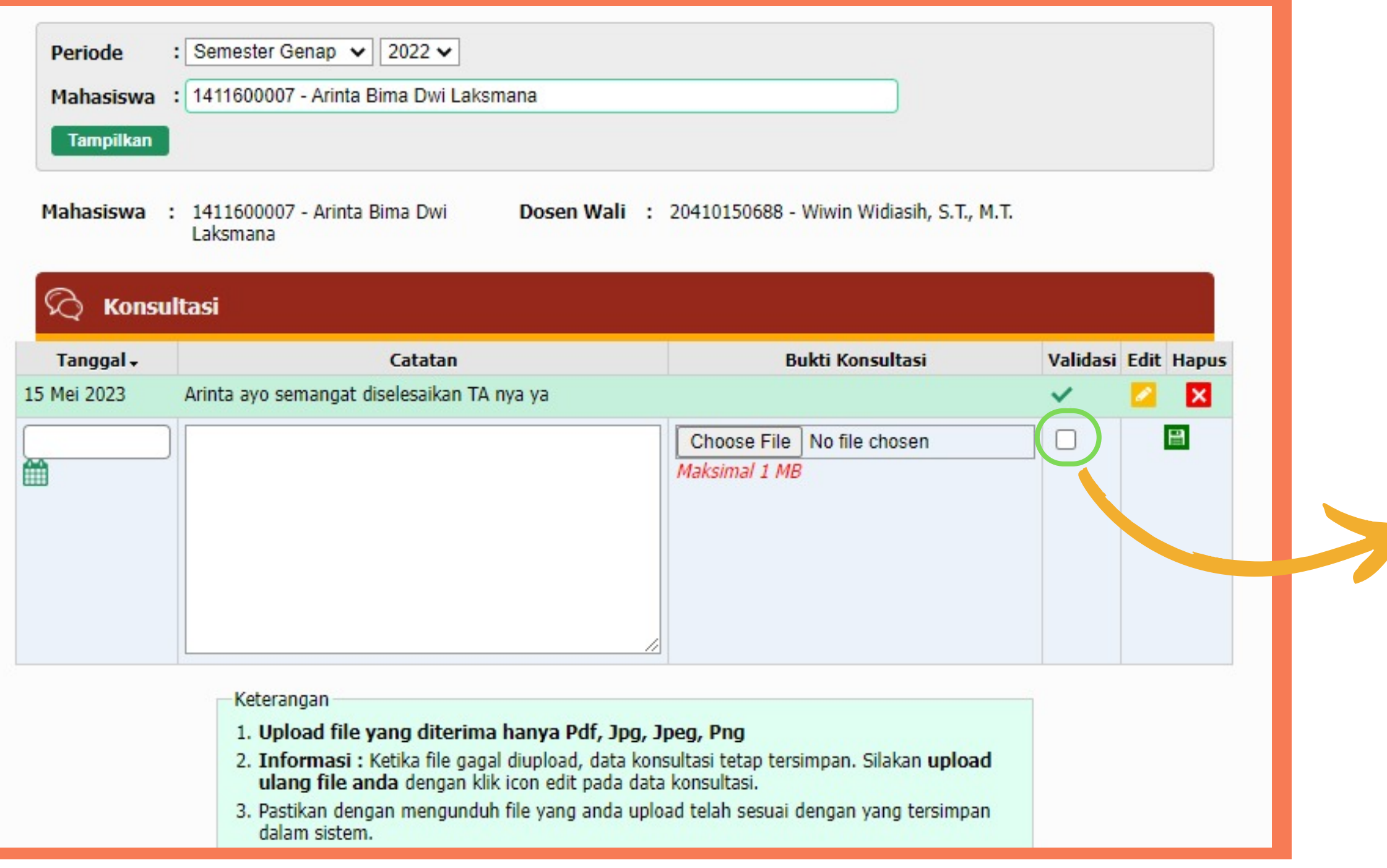

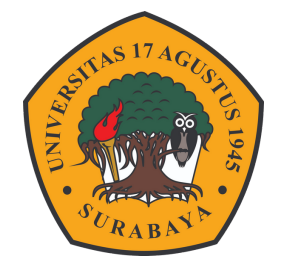

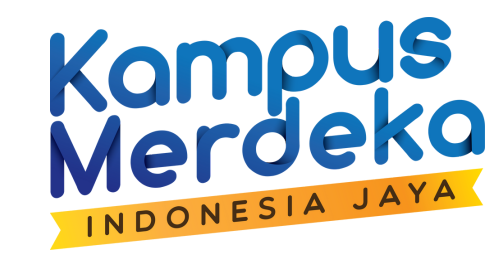

**Setelah konsultasi Dosen melakukan Validasi dengan mencentang button di kolom konsultasi**

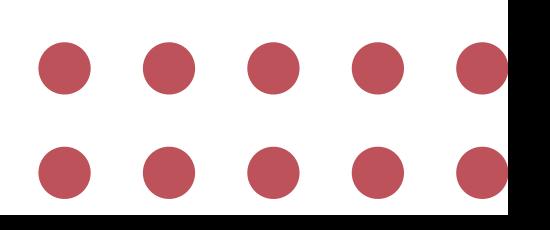

### **Pengisian konsultasi dapat dilakukan oleh Dosen Wali Atau Mahasiswa**

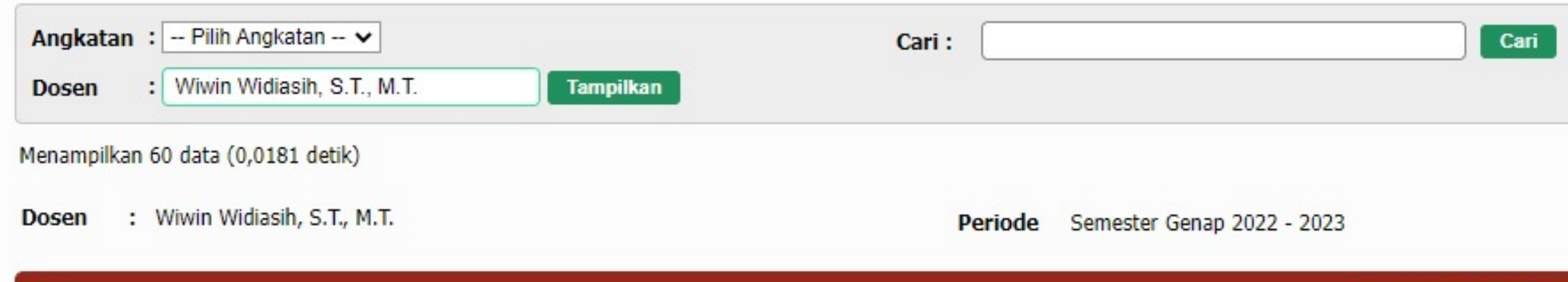

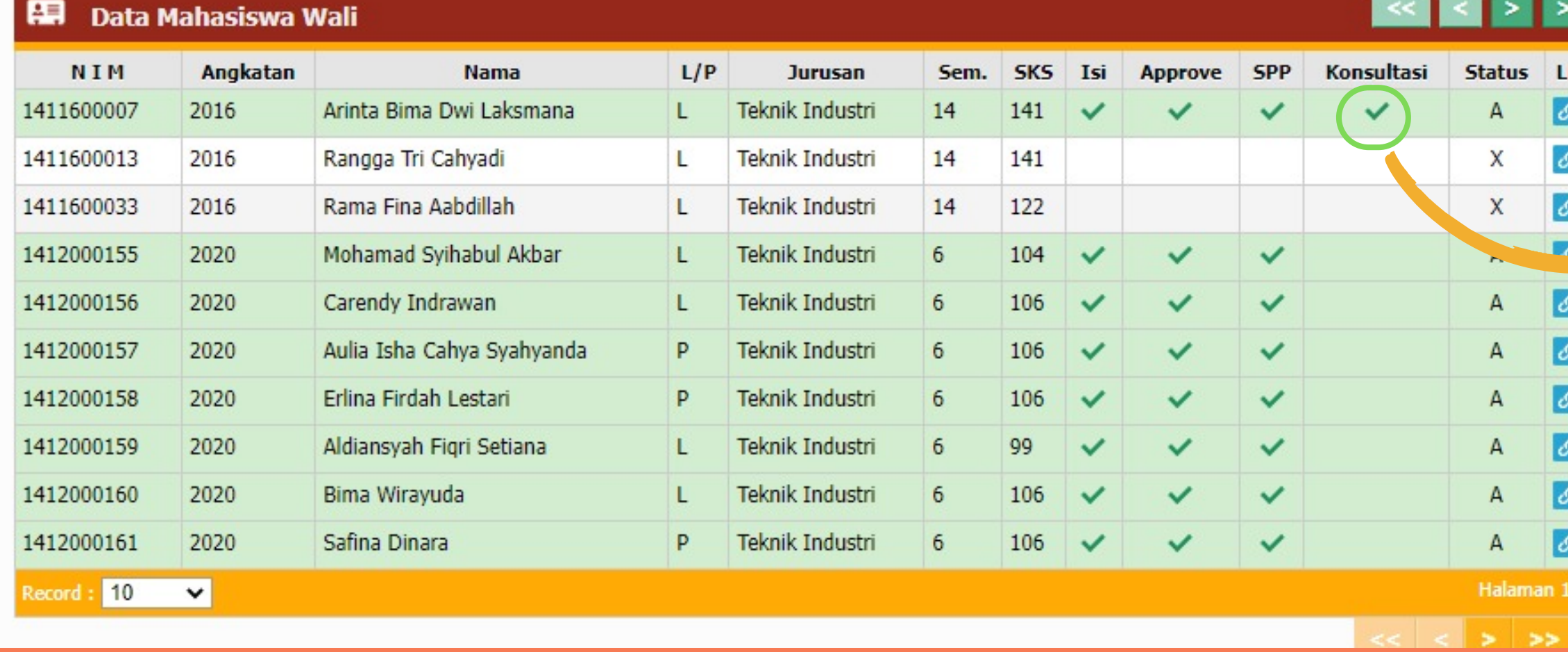

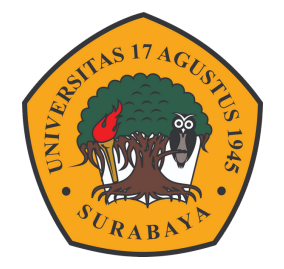

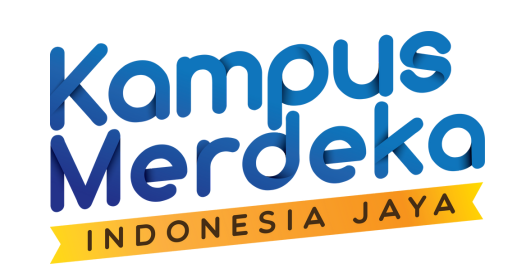

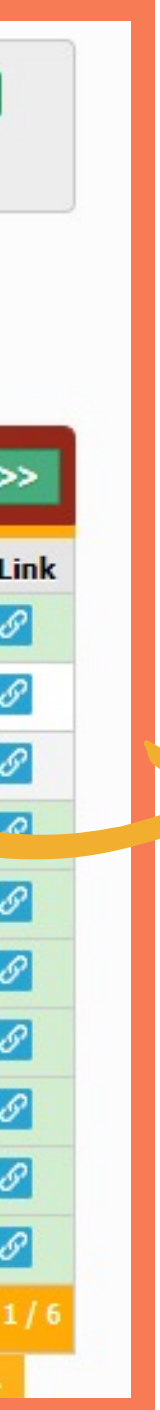

## **Tanda Kalau konsultasi sudah di validasi**

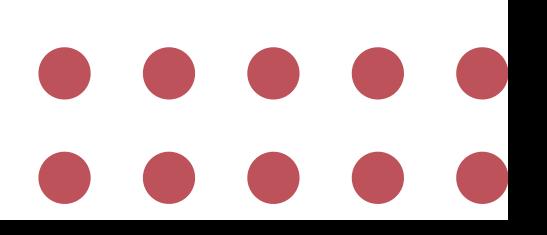